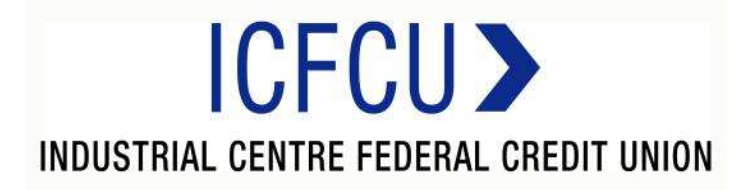

## Online Banking Sign Up "How to Sign up for Online Banking"

# Online Banking

1. Click the home banking link on the ICFCU website. www.icfcu.org

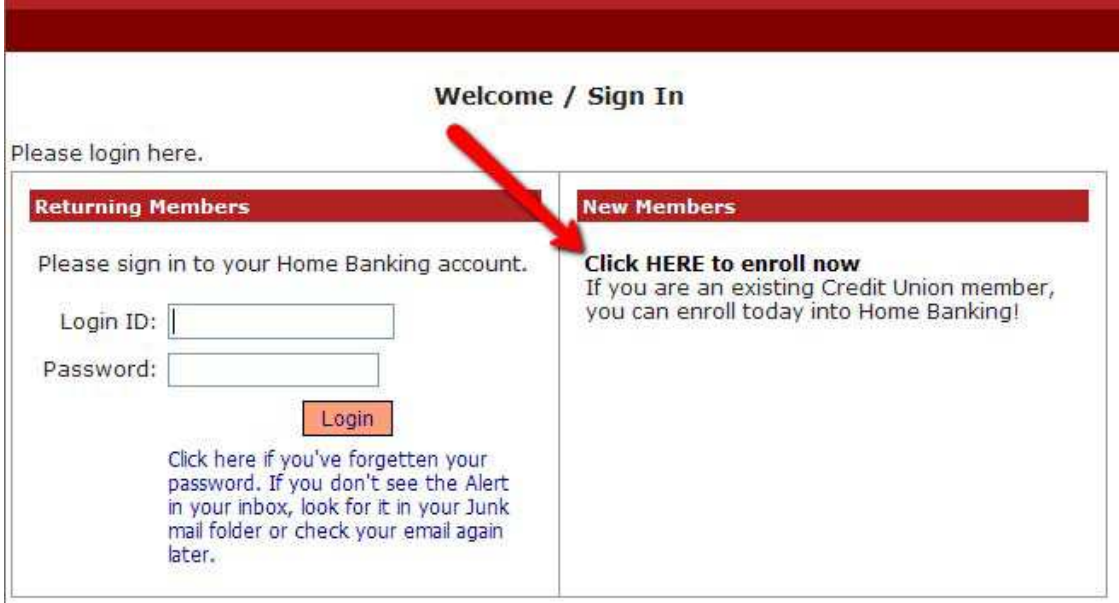

2. First time users will need to select "Click here to enroll now". They will need to enter their member number, email address, and birthdate. They will then need to click the box to acknowledge the User Agreement. Then click the box labeled "Sign Up".

**NOTE:** The member must have an email address on file with the credit union in order to Auto Enroll. If the email address does not match what is on file at the CU, they will get the following message. They will then need to contact the CU and the correct email address will need to be input into their Member Properties.

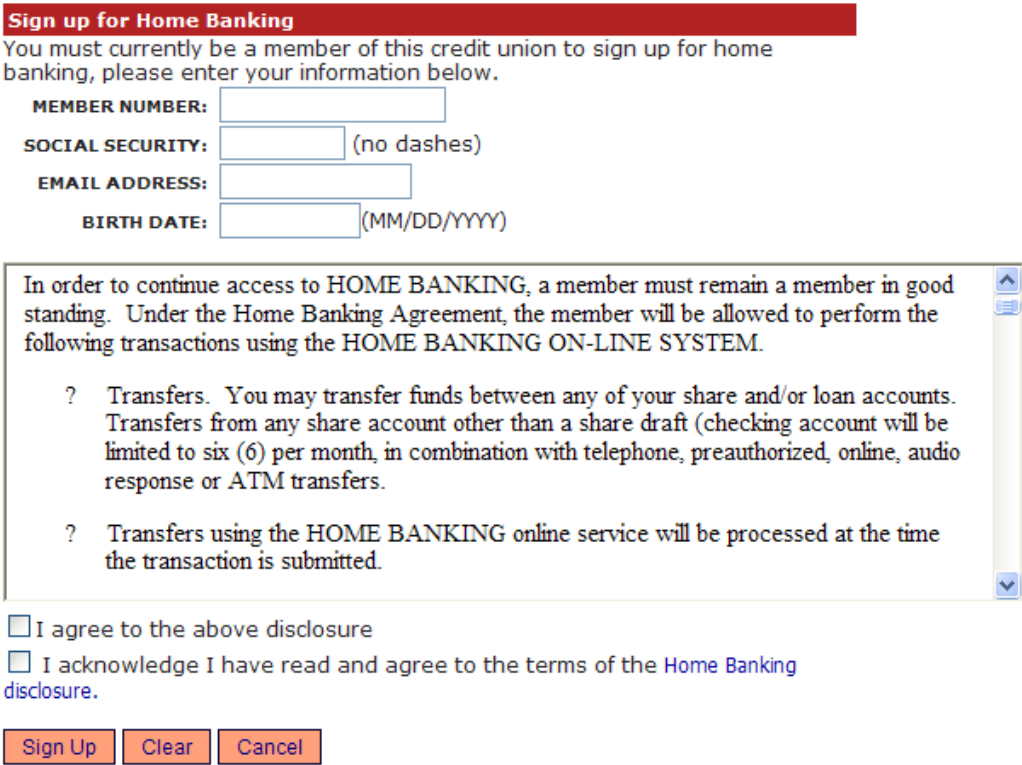

3. The member will receive the following message letting them know they are now signed up and their temporary password is coming to their email. They can then select "Click Here to Login".

### **Welcome to Home Banking**

Request Successful. Thank you. Your temporary password has been created and will be sent to the email address on file. Use your member number as Login ID.

Click Here to Login

The email will look like this. NOTE: if member does not receive this email, have them check their spam folders. (See "Helpful Hint 2" at end of documents for instructions on manually issuing a TEMP PASSWORD.)

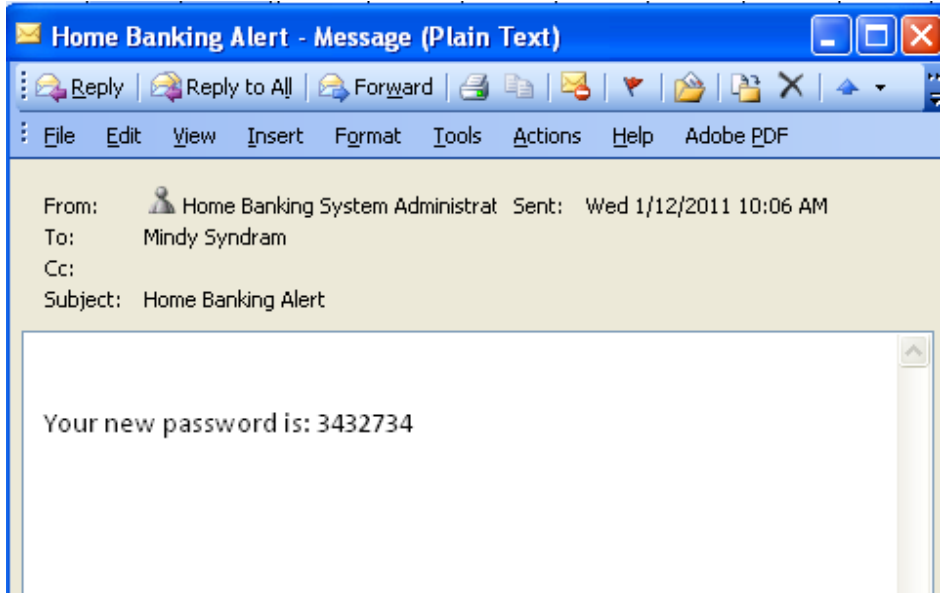

4. The login screen will then show and the member should input their member number.

#### Welcome / Sign In

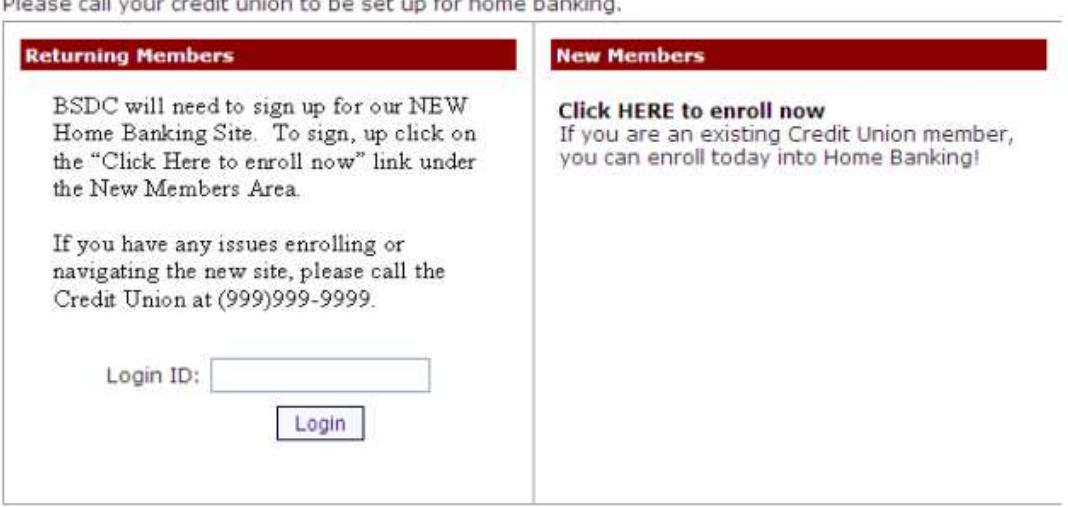

Dispose call your conditioning to be estimated been a booking

5. The member will then have to answer a series of three authentication questions and select a "confidence word". The member will have the choice of 8 different question options by hitting the drop down arrow next to each question. After selecting the desired question the member needs to input their personal answer. **Confidence Word:** You may get questioned on what this is. It's a word or phrase that will show on their log-in screen to let the member know that they have came to the authentic site for Home Banking. **Remember me on this computer:** This should be selected if on the primary computer the member will be accessing HB with. If they log-in from another computer, the system will make them answer one of their Authentication Questions to verify who they are. **Save:** Select "save" when complete.

#### **Enrollment**

You must now select your authentication questions and a confidence word. Each of the three drop-down menus contains eight questions and you must select and answer one from each menu. Then you must select a confidence word. These extra validations will ensure you've connected to the authorized home banking site.

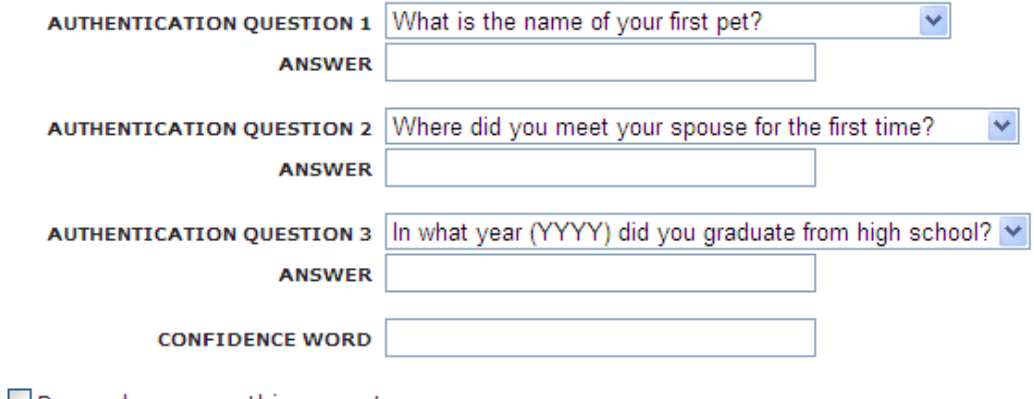

Remember me on this computer.

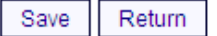

#### After completing Authentication Questions, the member should receive the following screen.

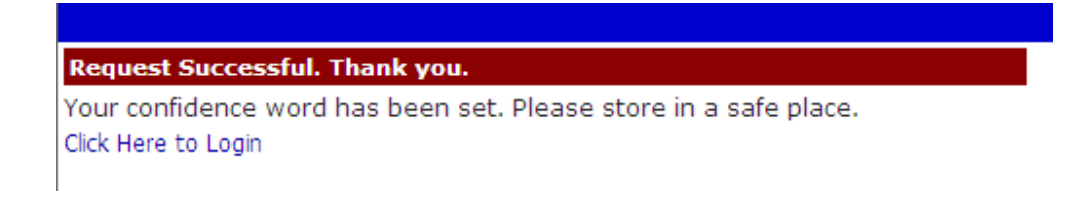

6. They can then select "Click Here to Login". The login screen will then show and the member should verify their confidence word and input their password.

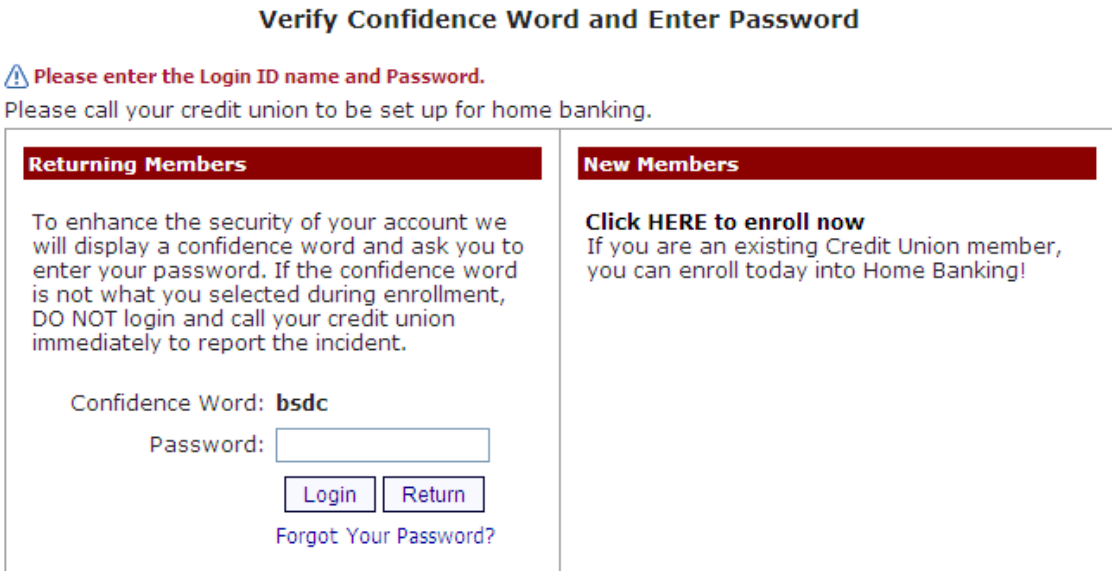

If the member did not select "Remember me on this computer." A Security Check will be performed and the member will Answer one of the questions they selected along with inputting their email address.

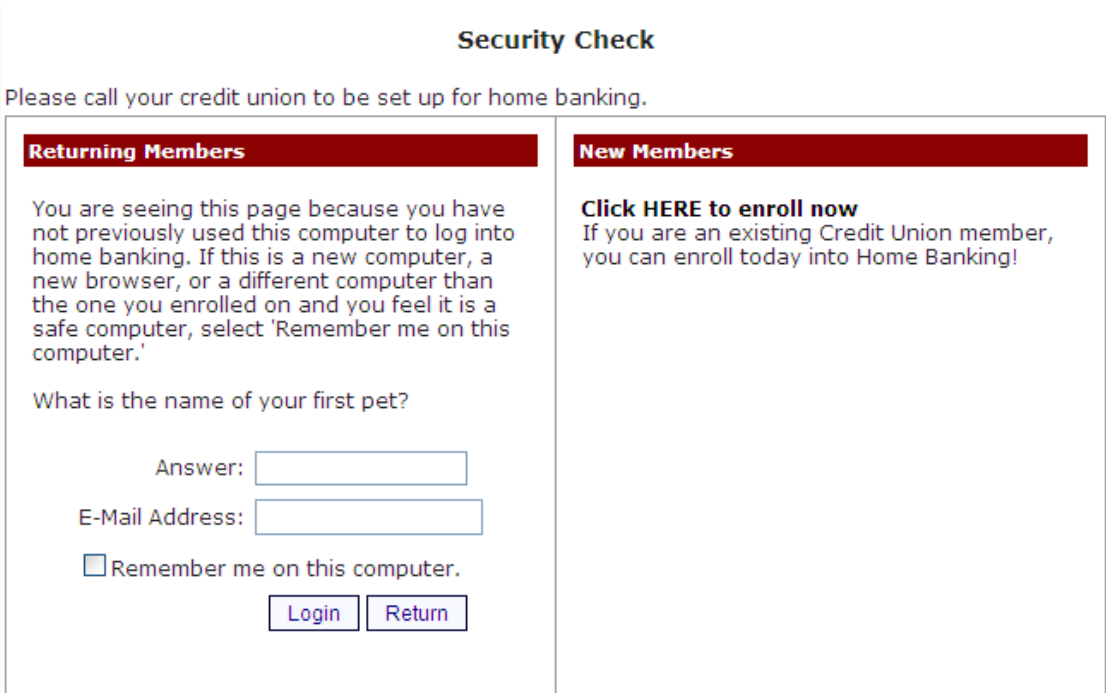

7. The member will be forced to select a new password. The password criteria will be specific to each Credit Union.

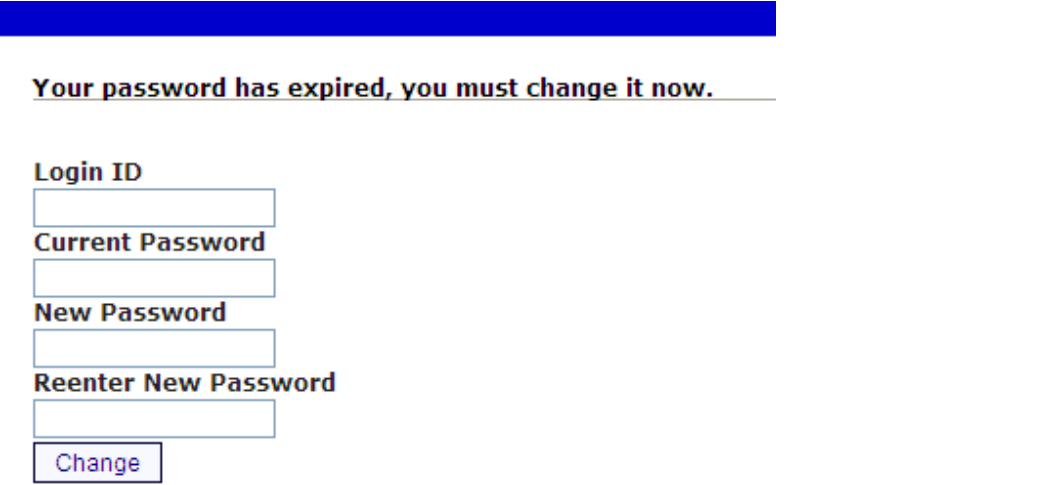

After their password is changed they will receive the following confirmation:

Your password has been successfully changed. Click here to return to the Home page. 8. The member should then be able to access their information: Alerts Home **Stop Pay Welcome to Online Banking.** Last Login: 10:18 AM February 8, 2011<br>Last Failed Login: 7:15 AM February 8, 2011 Click here to **Reorder Check**<br>Ind buy<br>Iccessories ces: VE **Account Information** Messages **BUSINESS** My Accounts Available Balance 0 New Messages **Current Balance** Act REGULAR SHARE \$1,229.53 \$1,234.56 **Email Address** rrevell@bradfordscott.com **Credit Union News** Welcome to Home Banking. This is one of the many services to better serve our membership. Please visit our<br>website for more information at www.bradfordscott.com.<br>To See our newsletter click here www.bradfordscott.com. vser Information **Bro** This site has been optimized for Internet Explorer, Netscape and Mozilla. GeoTrust<br>Belief to verify<br>08-Feb-11.15:14 GMT